# Mobile/Tablet

To create a mobile/tablet pop-up that collects email addresses please visit Template Editor section and select the ninth template.

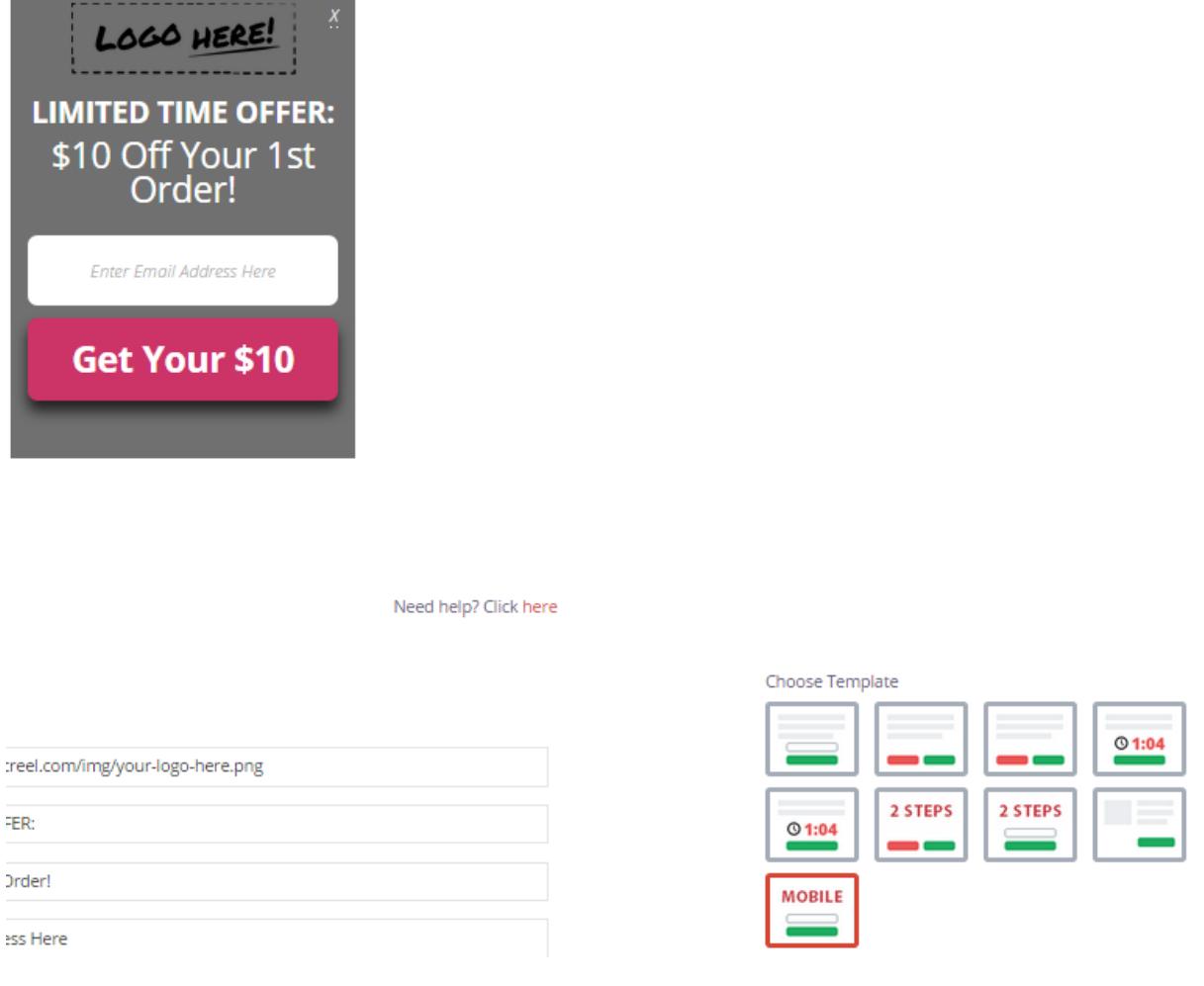

#### 1. Using your own logo

To use your own logo please click on Text Edit option and insert the link to your logo into Logo field.

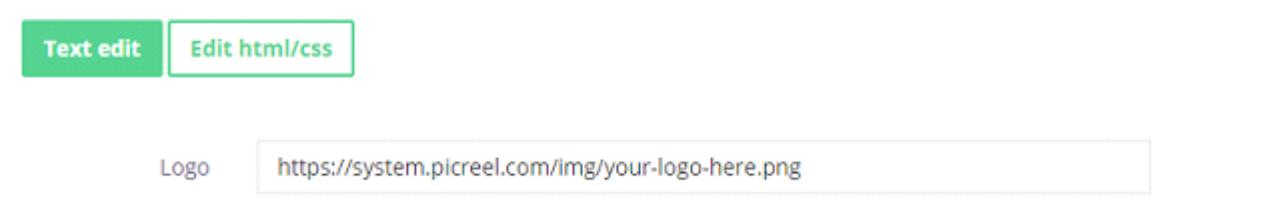

## 2. Modifying the text

To change the default text on the template, please, replace phrases inText line fields.

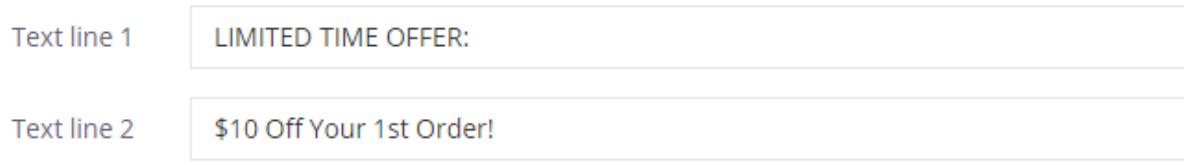

### 3. Changing Buttons Text

To change the input and submit buttons text,

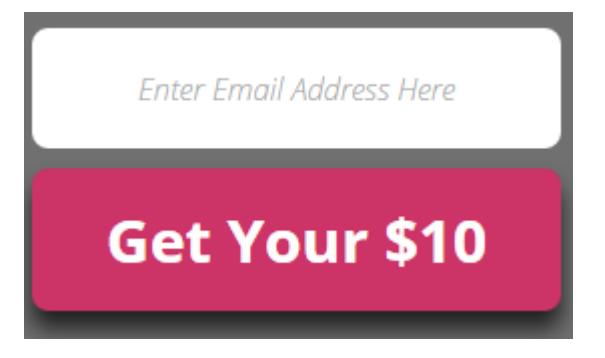

please, change the text inside Input field 1 and Button text fields.

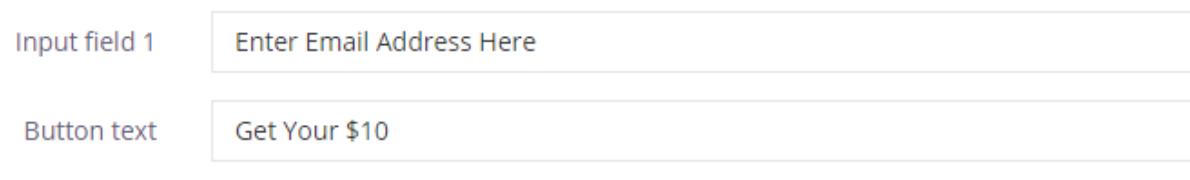

## 4. Design

To modify pop-up design, including color, size, etc. press on Edit HTML/CSS and visit CSS editor.

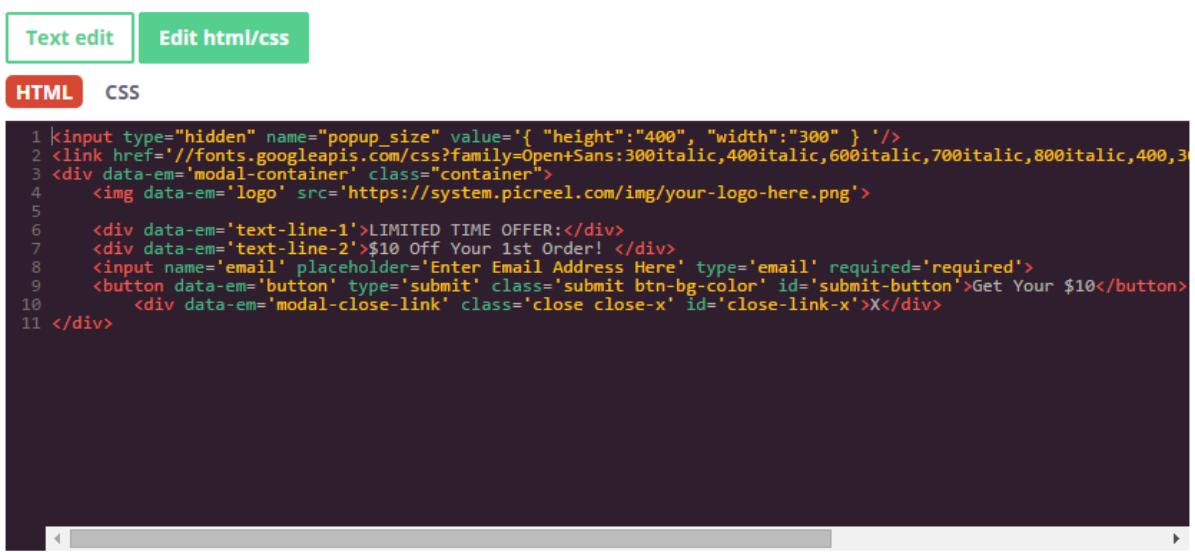

Background and button color can be easily changed on the right side of the screen.

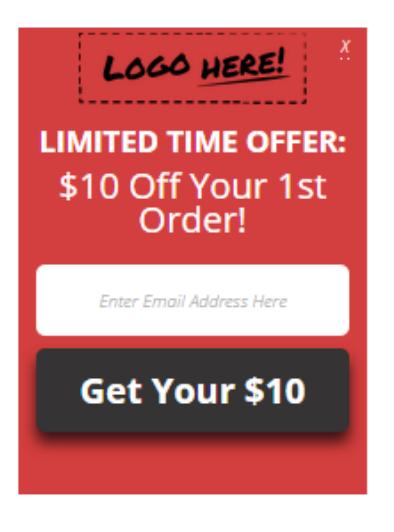

Need help? Click here

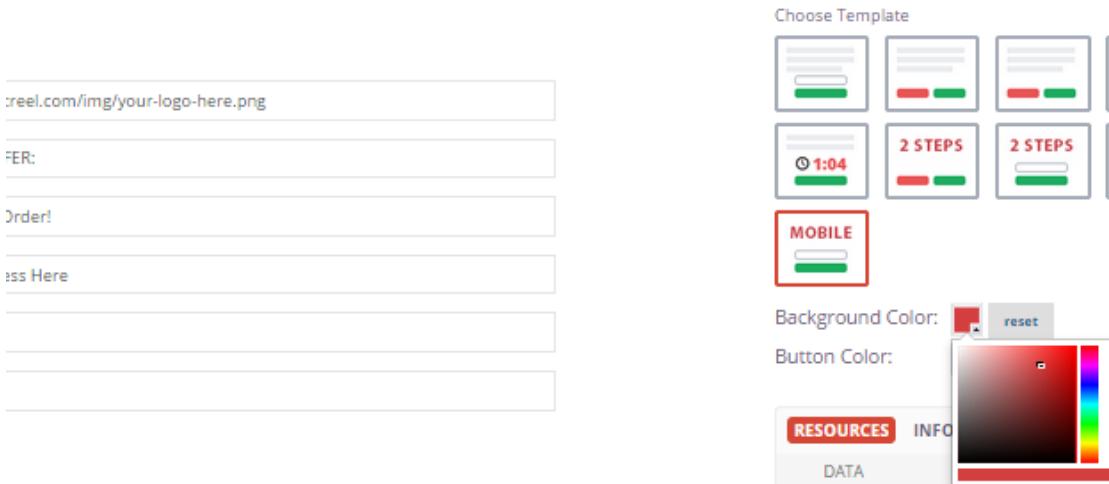

### 5. AfterSubmit function

To set pop-up close option, please, visit RESOURCES on the right and Select action after event: close.

 $@1:04$ 

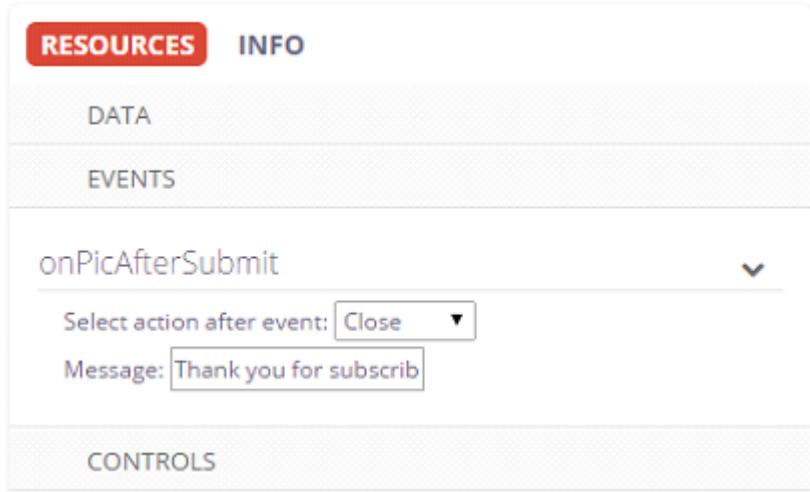

To redirect a visitor to another page once the submit button is pressed, please, select Redirect as an Action after event and insert redirect link.

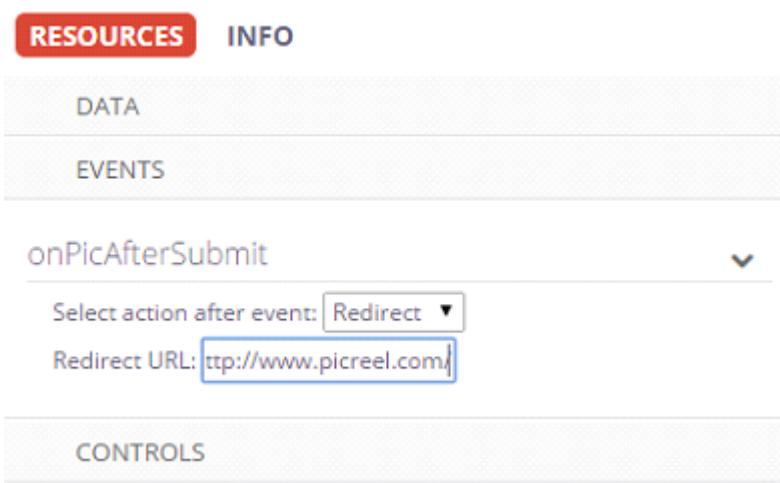

Click Save Template when modifications are done.